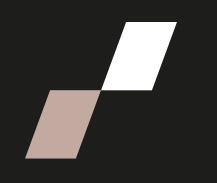

# **Créer des groupements**

#### **Un groupement est un regroupement de groupes dans votre cours.**

Pour réaliser les étapes suivantes, n'oubliez pas d'activer le Mode d'édition **O** qui se trouve en haut à droite, dans le menu principal d'Athenap.

Ne pas respecter toutes les étapes de cette procédure pourrait engendrer des problèmes de confidentialité.

## **Créer des groupes**

Vous devez au préalable avoir créé tous vos groupes **AVANT** de créer les groupements. Au besoin, consultez la procédure [Créer des groupes.](https://athenap.enap.ca/moodle/mod/resource/view.php?id=357229)

## **Créer des groupements**

- **1.** Après avoir créé vos groupes, rendez-vous dans l'onglet **Participants**, disponible à partir du menu du cours.
- **2.** Cliquez sur le menu déroulant et sélectionnez l'option **Groupements**.

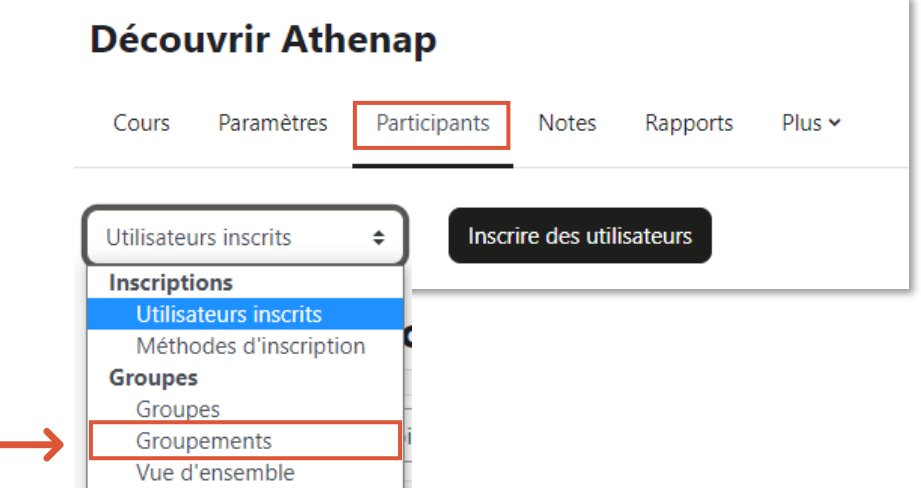

**3.** Dans la fenêtre Groupements, Cliquez sur **Créer un groupement**.

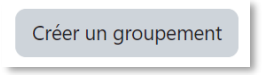

**4.** Donnez-lui un nom représentatif, par exemple **Travaux d'équipes**.

 $\ddot{\mathbf{0}}$ Nom du groupement

- **5.** Cliquez sur le bouton **Enregistrer les changements**.
- **6.** Répétez cette démarche pour vos autres groupements.

#### **Associer vos groupes et vos groupements**

Vous devez maintenant associer vos groupes et vos groupements.

**1.** Cliquez sur l'icône de silhouette, à droite du premier groupement.

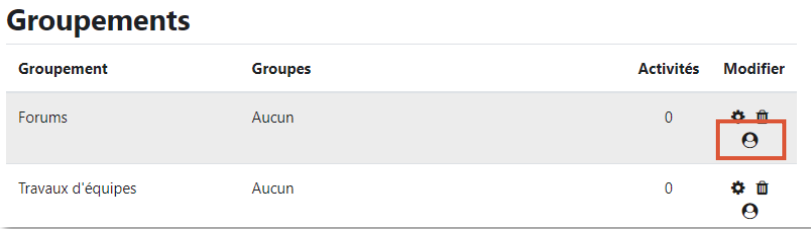

- **2.** Sélectionnez **la série de groupes** qui doit être associée à ce groupement.
- **3.** Cliquez sur le bouton **Ajouter**.

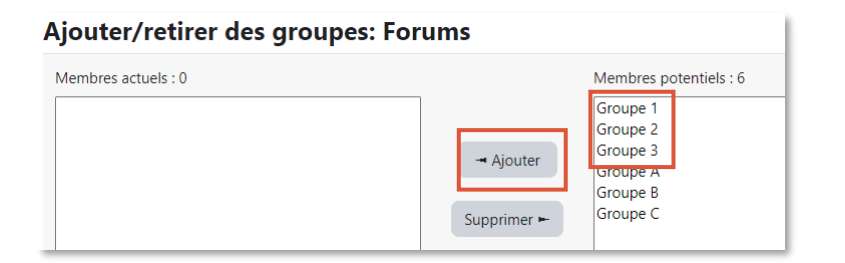

**4.** Puis sur le bouton **Retour aux groupements**

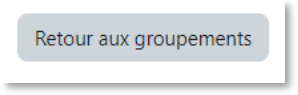

**5.** Répétez la procédure pour les autres groupements.

- **6.** Lorsque vous aurez terminé, vous pourrez cliquer sur le menu déroulant en haut de page puis sélectionner **Vue d'ensemble** pour bien visualiser le tout.
- **7.** La liste de vos groupes et groupements s'affiche à l'écran.

## **Créer les espaces de remises et/ou forums**

Finalement, il vous reste à attribuer les groupements à vos espaces de remises de travaux d'équipes et/ou à vos forums de groupes.

**Attention !** Cette étape est obligatoire. Si vous l'oubliez, la participation aux activités pourrait être impossible ou le premier dépôt d'un travail ou d'une discussion de forum pourrait s'afficher pour l'ensemble de la classe.

### **Forums**

Consultez la procédure [Créer un forum.](https://athenap.enap.ca/moodle/mod/resource/view.php?id=357230)

### **Espaces de remise**

Consultez la procédure [Créer un espace de remise pour les travaux d'équipe.](https://athenap.enap.ca/moodle/mod/resource/view.php?id=357232)

Avant de modifier un champ, au besoin cliquez sur l'icône <sup>o</sup> pour afficher la description. Si vous souhaitez un accompagnement pour la création des groupements, contactez l'équipe du Bureau des technologies éducatives à l'adresse [athenap@enap.ca.](mailto:moodle@enap.ca)

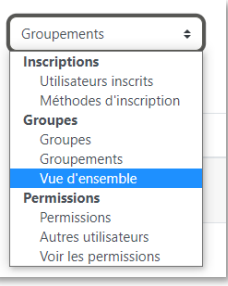